# Razer **DEATHADDER CHROMA**

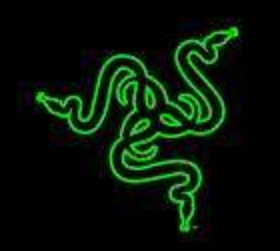

世界中の e スポーツアスリートに支持され、Razer DeathAdder は最高のゲーミングマ ウスとして世界中でその知名度を確立しました。人間工学に基づいたデザイン、すば やいレスポンスと堅牢な品質により、この大人気のマウスはあらゆるゲームを制覇す るために求められる最高の要素を形にしました。

カスタマイズ可能な Chroma の鮮やかな光。この人気のマウスの最新バージョンは、 ユーザーの欲するパフォーマンスだけでなく、その外観までもが他とは違います。

Razer DeathAdder Chroma –完璧さに磨きをかける。

# 目次

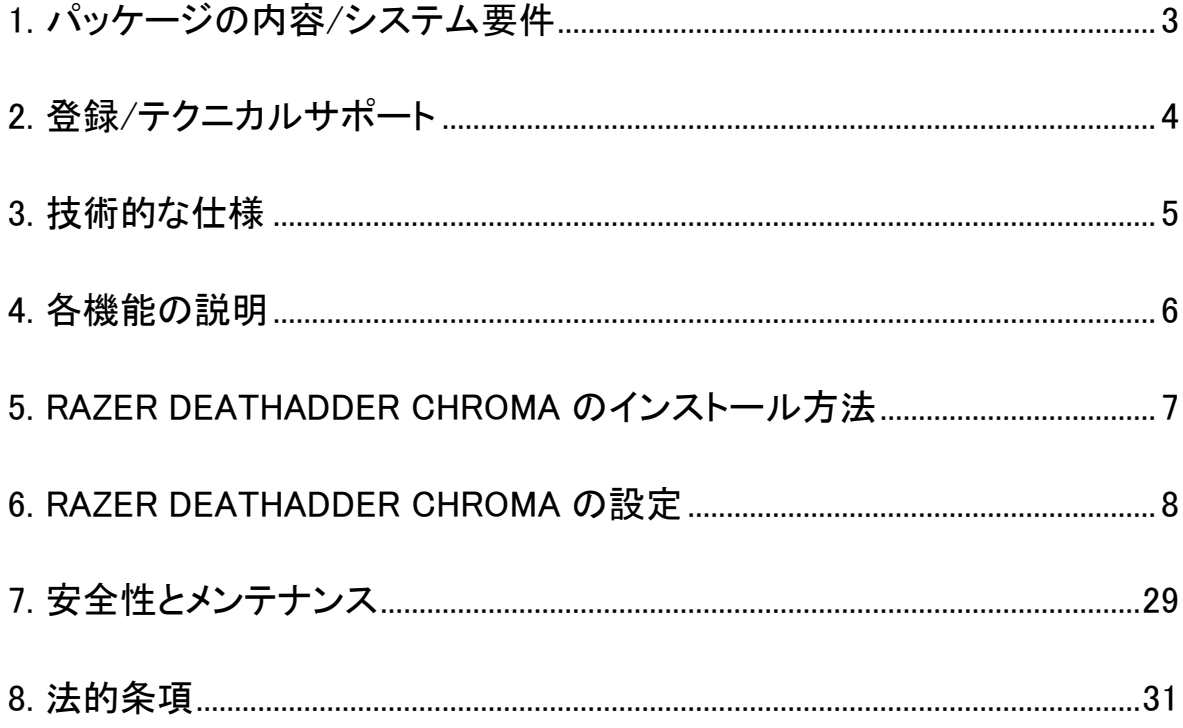

# <span id="page-2-0"></span>1. パッケージの内容/システム要件

## パッケージの内容

- Razer DeathAdder Chroma Ergonomic Gaming Mouse
- クイックスタートガイド

## システム要件

- USB ポート搭載の PC/MAC
- Windows® 10/Windows® 8/Windows® 7/Mac OS X (10.8 10.10)
- インターネット接続
- 100MB のハードディスク容量

# <span id="page-3-0"></span>2. 登録/テクニカルサポート

### ユーザー登録

Synapse アカウントにサインアップすると、製品の残り保証期間をリアルタイムに確認 できます。Synapse とそのすべての機能に関する詳細は、[www.razerzone.com/jp](http://www.razerzone.com/jp-jp/synapse)[jp/synapse](http://www.razerzone.com/jp-jp/synapse) を参照してください。

すでに Synapse ユーザーの場合は、Synapse アプリケーションでアカウントをクリック して製品を登録し、ドロップダウンリストから保証ステータスを選択します。

製品をオンラインで登録するには、[www.razerzone.com/registration](http://www.razerzone.com/registration) にアクセスしてく ださい。Web サイトから登録する場合は、保証期間を表示できなくなりますのでご注意 ください。

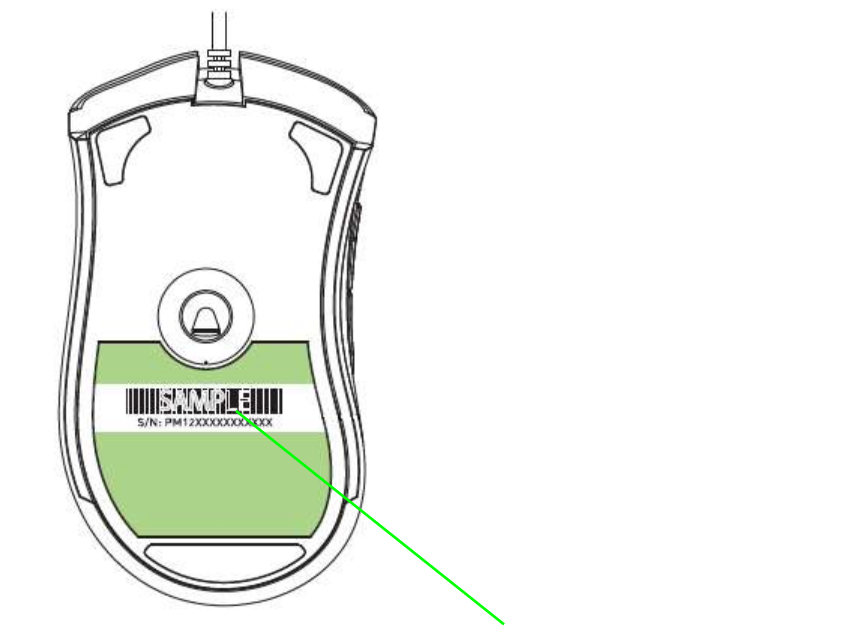

製品のシリアル番号がこちらに表示されています。

テクニカルサポート

登録による特典:

- 2年間の製造元限定保証
- [www.razersupport.com](http://www.razersupport.com/)でのマニュアルの閲覧と無料オンラインテクニカルサポ ート。(英語のみ)

# <span id="page-4-0"></span>3. 技術的な仕様

## 技術的な仕様

- 10000dpi 4G 光学センサー
- ラバーサイドグリップにより強化された人間工学に基づく右利き用デザイン
- 5 つのプログラム可能な Hyperesponse ボタン
- Razer Synapse 対応
- 1000Hz Ultrapolling
- 直感的な感度調節機能
- Always-On (常時電源オン) モード
- 最大認識速度 200ips / 最大加速 50G
- Zero-acoustic Ultraslick マウスソール
- 金メッキ加工済み USB コネクタ
- 約 2.15m の軽量編組ファイバーケーブル

## サイズおよび重量(概算):

- 幅 127mm / 5.00"
- 高さ 70mm / 2.76"
- 奥行き 44mm / 1.73"
- 重量 105g / 0.23lbs.

# <span id="page-5-0"></span>4. 各機能の説明

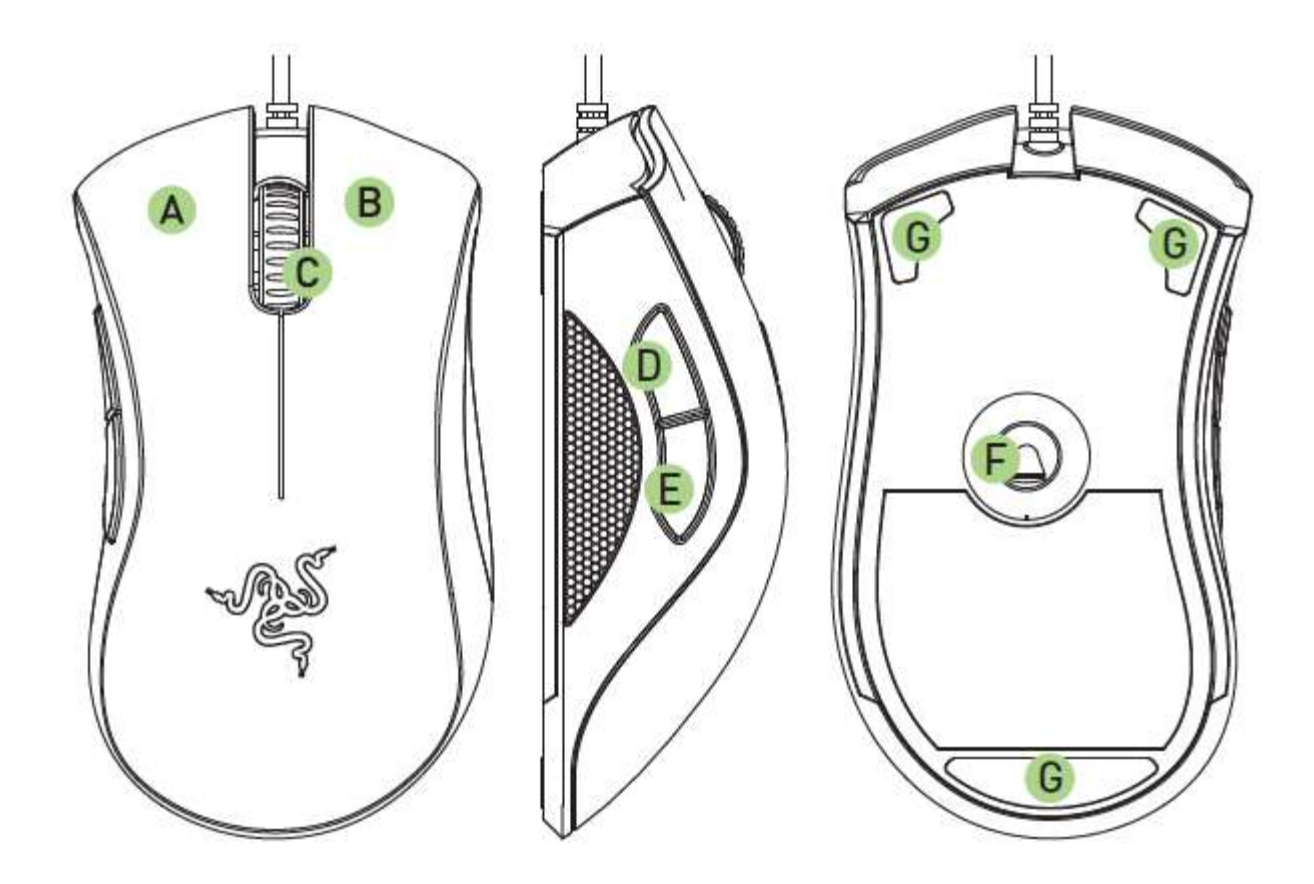

- A. 左マウスボタン
- B. 右マウスボタン
- C. スクロールホイール
- D. マウスボタン5
- E. マウスボタン4
- F. Razer Precision 4Gオプティカルセンサー
- G. Ultraslick マウスソール

# <span id="page-6-0"></span>5. RAZER DEATHADDER CHROMA のインストール方法

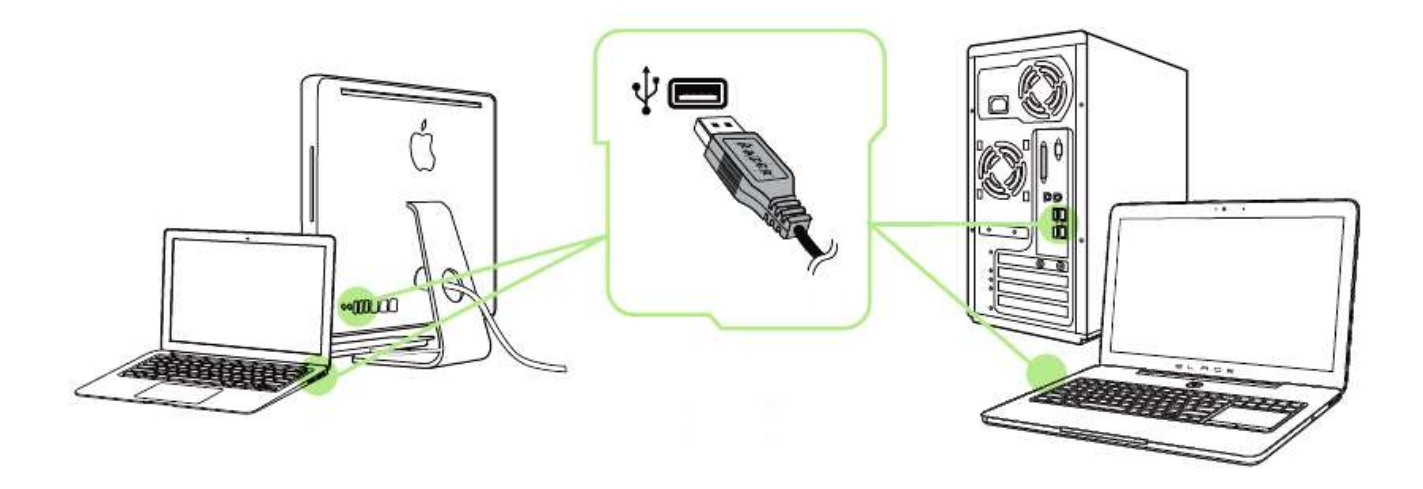

手順 1: ご使用のコンピュータの USB ポートにお客様の Razer デバイスを接続して下 さい。

手順 2: プロンプト\* が表示されたら、Razer Synapse をインストールするか、 インスト ーラーを [www.razerzone.com/jp-jp/synapse](http://www.razerzone.com/jp-jp/synapse) からダウンロードします。

手順 3: Razer ID を作成するか、お持ちの Razer ID で Synapse にログインします。

\*Windows 8 以降の場合。

# <span id="page-7-0"></span>6. RAZER DEATHADDER CHROMA の設定

免責事項: 下記の機能を使用するためには、Razer Synapse のインストールが必要となります。 また、これら の機能は、現在のソフトウェアのバージョンならびにご使用のオペレーティングシステムに基づき変更される 場合があります。

## (マウス) タブ

Razer Synapse をインストールした後の初期起動画面では[マウス] タブが表示されま す。このタブではデバイスのプロファイルや、ボタンの割り当て、パフォーマンスやライ ティングをカスタマイズできます。

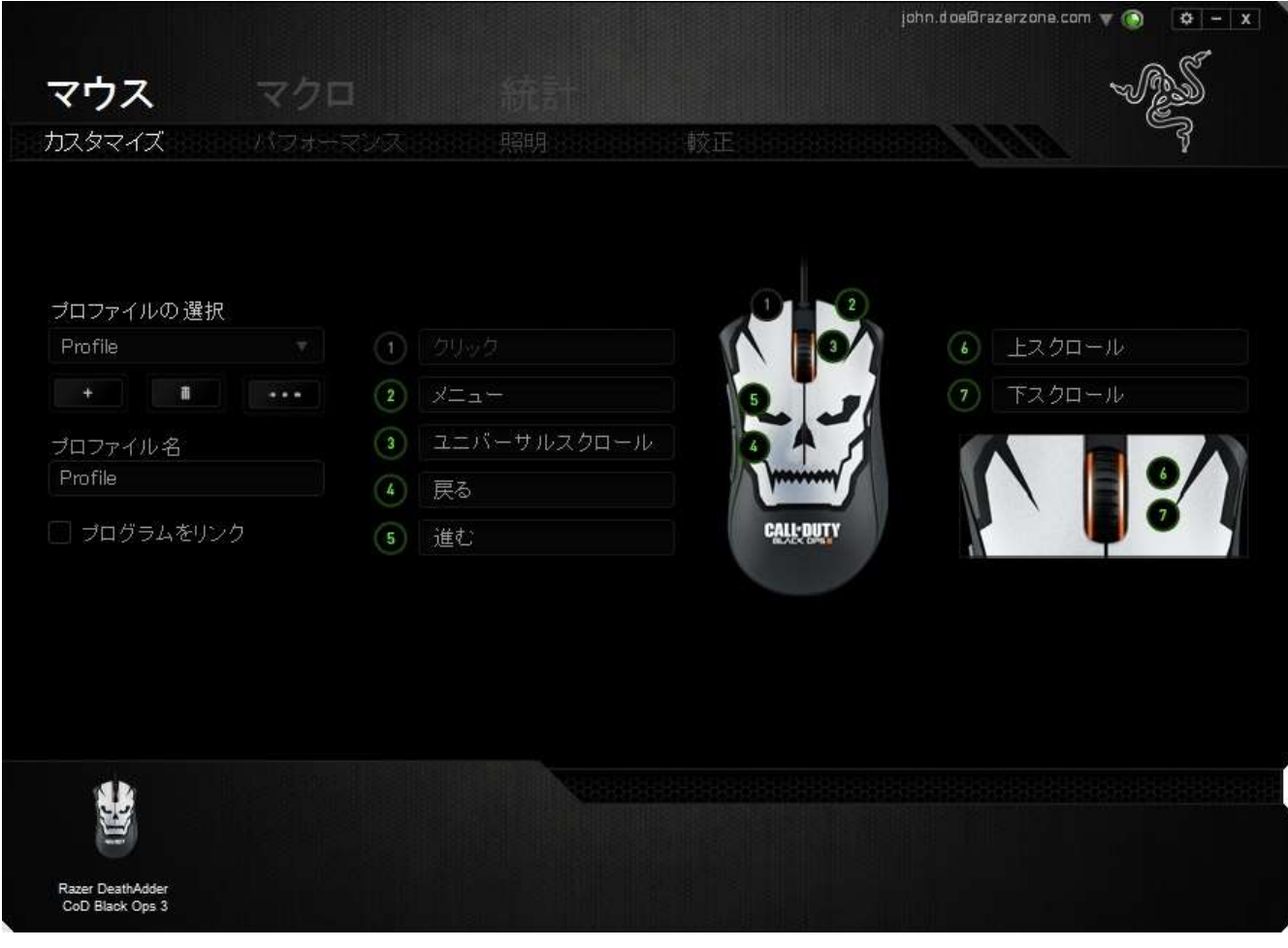

## プロファイル

プロファイルとは、すべてのカスタム設定を整理することができる便利な機能で、ユー ザーは無数のプロファイルを自由に設定できます。各タブに変更を加えると、現在の プロファイルに自動的に保存され、クラウドサーバーに保存されます。

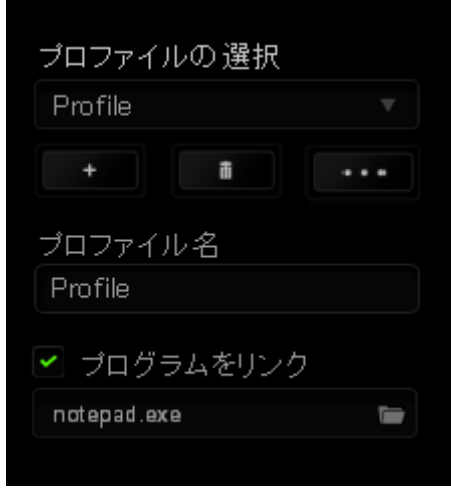

|<br>|ボタンをクリックするとプロファイルを新規作成でき、■■■<mark>ボタンをクリック</mark>

すると現在のプロファイルが削除されます。 <u>- エンス</u> ボタンをクリックすると、プロファ イルのコピー、インポートおよびエクスポートが可能です。 現在のプロファイルの名前 はデフォルトで「プロファイル」ですが、[プロファイル名] の下にあるテキストフィールド に入力して名前を変更できます。 [プログラムをリンク] オプションを使用して、各プロ ファイルは、プログラムまたはアプリケーションの実行時に自動的にアクティブ化され るように設定できます。

## カスタマイズ) タブ

(カスタマイズ) タブでは、ゲームのニーズに合わせたボタンの割り当てなど、デバイス の基本的な機能を変更できます。 このタブで行った変更は、現在のプロファイルに自 動的に保存されます。

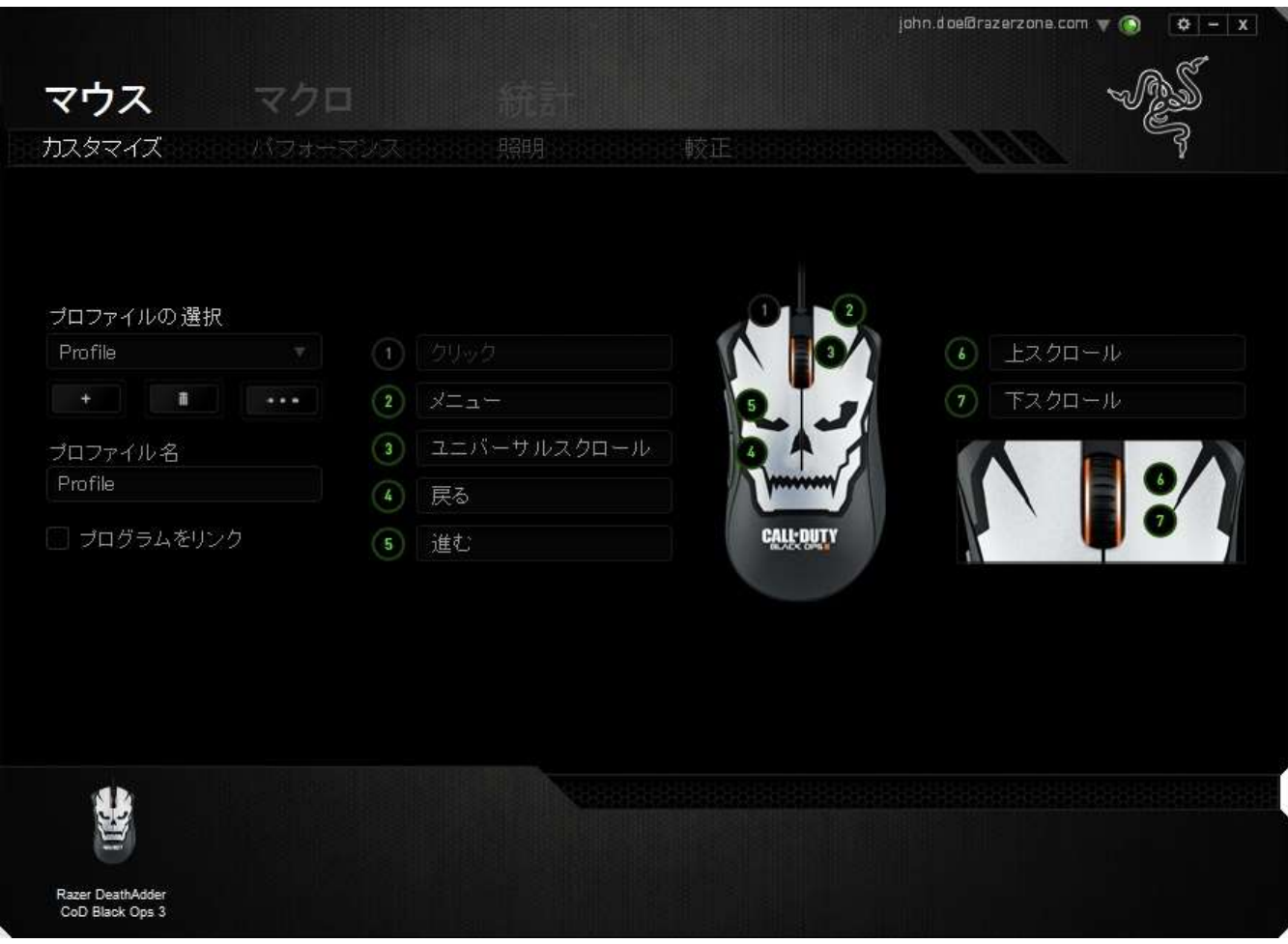

## ボタンの割り当て] メニュー

最初、各マウスボタンは、 (初期設定) へ設定されています。目的のボタンをクリックし て、[ボタンの割り当て] メニューにアクセスし、これらのボタンの機能を変更することも できます。

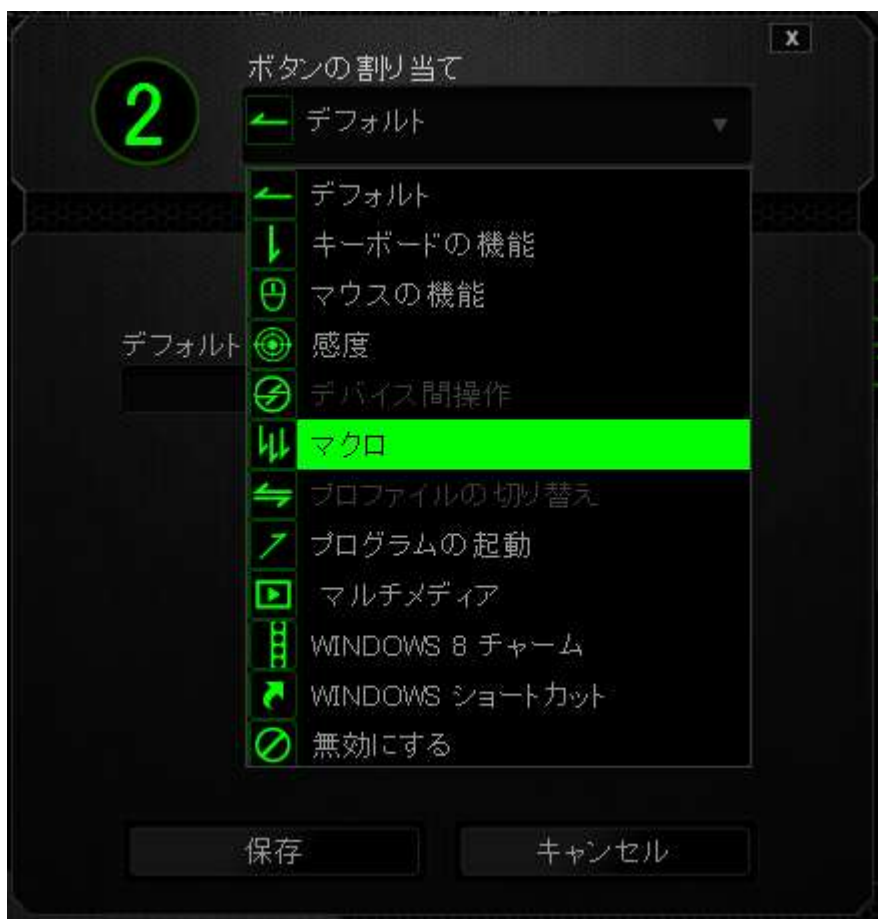

以下に、カスタマイズのオプションとその説明を示します。

# ー<br>デフォルト

このオプションでは、指定したキーの機能を初期状態に戻すことができます。 初期状 態を選択するには、[ボタンの割り当て] メニューから [デフォルト] を選択するだけで す。

# キーボード機能

このオプションを使用すると、マウスボタンにキーボードの機能を割り当てできます。 キーボード機能を選択するには、[ボタンの割り当て] メニューからキーボード機能を 選択し、指定されたフィールドに使用するキーを入力します。 Ctrl、Shift、Alt、あるい はこの組み合わせといった、修飾キーを含めることもできます。

# マウス機能

このオプションを使用すると、マウスボタンを別のマウス機能に変更できます。マウス 機能を選択するには、[キー割り当て] メニューからマウス機能 を選択します。ボタン の割り当て サブメニューが表示されます。

以下に、[Assign Button (ボタンの割り当て)] サブメニューから選択できる機能を示し ます。

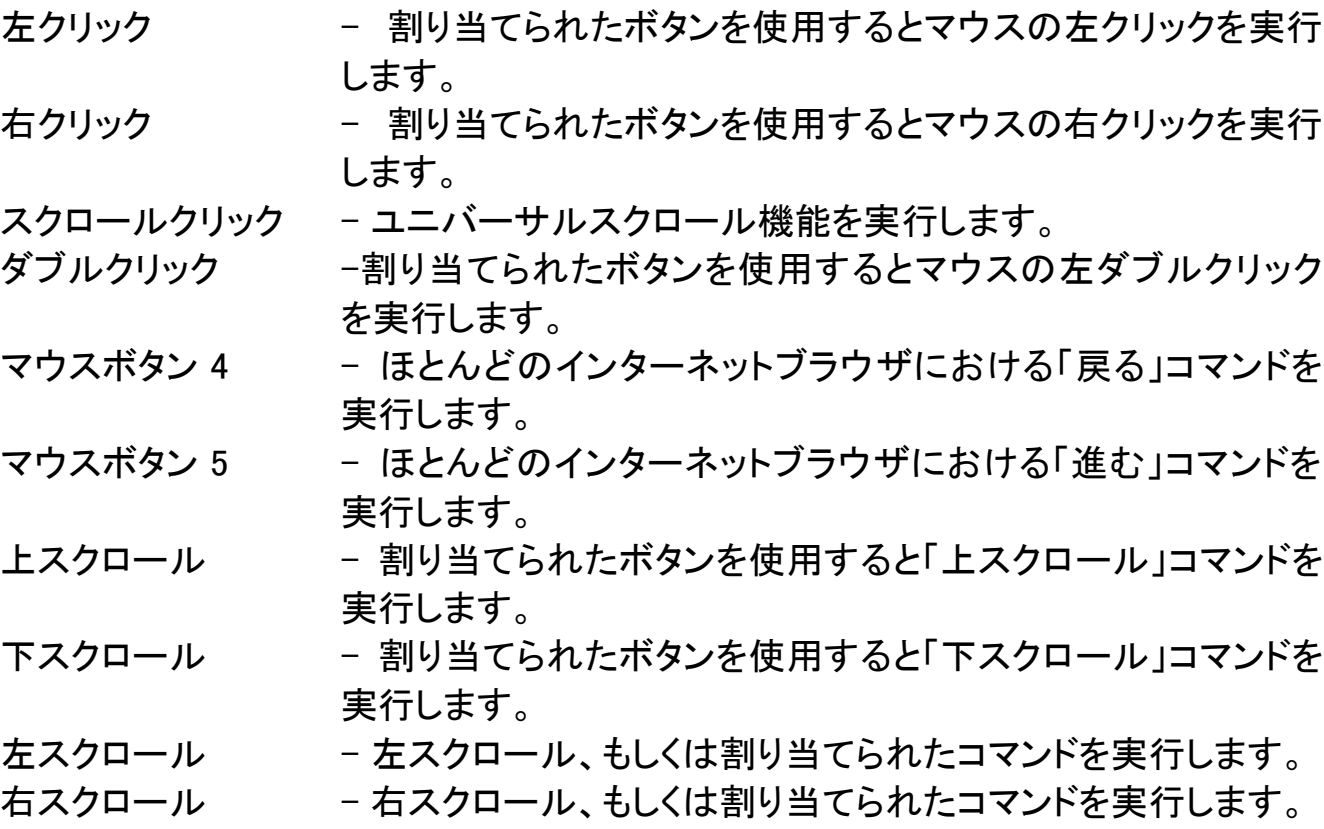

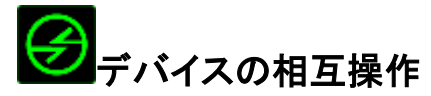

デバイスの相互操作機能を使用すると、他の Razer Synapse 対応デバイスの機能を 変更できます。 これらの機能の一部は、Razer ゲーミングキーボードを使用して Razer ゲーミングマウスの感度ステージを変更する場合など、デバイス固有の機能で す。[ボタンの割り当て] メニューでデバイスの相互操作機能を選択すると、サブメニュ ーが表示されます。

[リンクするデバイス] では、現在接続されている Razer デバイスのどれをリンクする か選択でき、[機能] ではリンク先デバイスで使用する機能を選択できます。

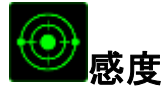

感度とは、マウスポインタが画面上をどのくらいの速度で移動するかを指します。 ドロ ップダウンメニューから感度 を選択すると、サブメニューが表示され、次のオプション を選択できます。

感度ステージアップ - 現在の感度を 1 ステージ上げます。 感度ステージの詳 細については、パフォーマンス タブを参照してください。 感度ステージダウン - 現在の感度を 1 ステージ下げます。 感度ステージの詳 細については、パフォーマンス タブを参照してください。 一時的な感度変更 - 指定したボタンを押している間、事前に設定した感度に 変更します。ボタンを離すと、押す前の感度に戻ります。 感度のリアルタイム調整 - 割り当てたボタンを使用して現在の感度をすぐに調整で きます。感度のリアルタイム調整が設定された場合、指定 したボタンを押しながら、スクロールホイールを回すと、画 面上に現在の感度を示すバーが表示され、感度レベルを 変更できます。 感度ステージを上げる - 感度 レベルを上げていき、最高感度レベルに達した後、 ボタンをもう一度押すと、感度レベル 1 に戻ります。感度 レベルの詳細については、パフォーマンスタブ を参照して ください。 感度ステージを下げる - 感度 レベルを下げていき、感度レベル 1 に達した後、ボ タンをもう一度押すと、最高感度レベルになります。感度レ ベルの詳細については、パフォーマンスタブ を参照してく ださい。

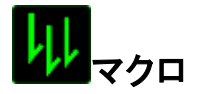

マクロとは、事前に記録されたキーストロークとボタンの押下のシーケンスを正確なタ イミングで実行する機能です。ボタンにマクロを割り当てると、複雑な組み合わせを簡 単に実行できるようになります。 マクロの割り当てでは、記録済みのマクロから使用 するものを選択でき、[再生オプション] からマクロの動作方法を選択できます。マクロ コマンドの作成の詳細については、マクロタブを参照してください。

# プロファイルの切り替え

プロファイルの切り替え を使用すると、すぐにプロファイルを変更して、事前に設定し た設定をすべてロードすることができます。[ボタンの割り当て] メニューから [プロファ イルの切り替え] を選択すると、サブメニューが表示され、使用するプロファイルを選 択できます。プロファイルを切り替えるたびに、画面にプロファイル名が自動的に表示 されます。

# プログラムを起動

プログラムを起動 を使用すると、割り当てたボタンを使用してプログラムやアプリケー ションを実行できます。 ドロップダウンメニューから プログラムを起動) を選択すると、 ボタンが表示され、指定するプログラムやアプリケーションを検索できます。

## マルチメディアファンクション

このオプションを使用すると、お使いのデバイスにマルチメディア再生コントロールを バインドできます。マルチメディアファンクションを選択すると、サブメニューが表示され ます。サブメニューから選択できるマルチメディア再生コントロールを以下に一覧しま す。

- 音量ダウン オーディオ出力を減らします。
- 音量アップ オーディオ出力を増やします。
- 音量をミュート オーディオをミュートにします。
- マイク音量アップ マイクのボリュームを上げます。
- マイク音量ダウン マイクのボリュームを下げます。
- セルフミュート マイクをミュートにします。
- すべてミュート マイクとオーディオ出力を両方ミュートにします。

再生 / 一時停止 - 現在のメディアを再生、一時停止、または再生を再開します。 前のトラック - 前のトラックを再生します。 次のトラック - 次のトラックを再生します。

# <mark>:</mark>Windows 8 チャーム

このオプションを使用すると、キーをオペレーティングシステムのショートカットコマンド に 割 り 当 て る こ と が で き ま す 。詳 細 に つ い て は 、 以 下 を ご 覧 く だ さ い : <http://windows.microsoft.com/ja-jp/windows-8/getting-around-tutorial>。

# Windows ショートカット

このオプションを使用すると、キーをオペレーティングシステムのショートカットコマンド に割り当てることができます。詳細については、以下をご覧ください: <http://support.microsoft.com/kb/126449/ja>。

# イ ショートカット

このオプションを使用すると、キーをオペレーティングシステムのショートカットコマンド に割り当てることができます。詳細については、以下をご覧ください: [http://support.apple.com/kb/ht1343.](http://support.apple.com/kb/ht1343)

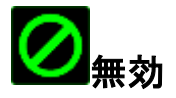

このオプションを使用すると、割り当てたボタンは使用できなくなります。ボタンが不要 な場合、あるいは特定のボタンがゲームの障害となる場合に、[Disable (無効)] を使 用してください。

## パフォーマンスタブ

パフォーマンスタブを使用すると、マウスポインタのスピードと精度を高めることができ ます。カスタマイズタブと同様に、ここで行う変更は自動的に現在のプロファイルに保 存されます。

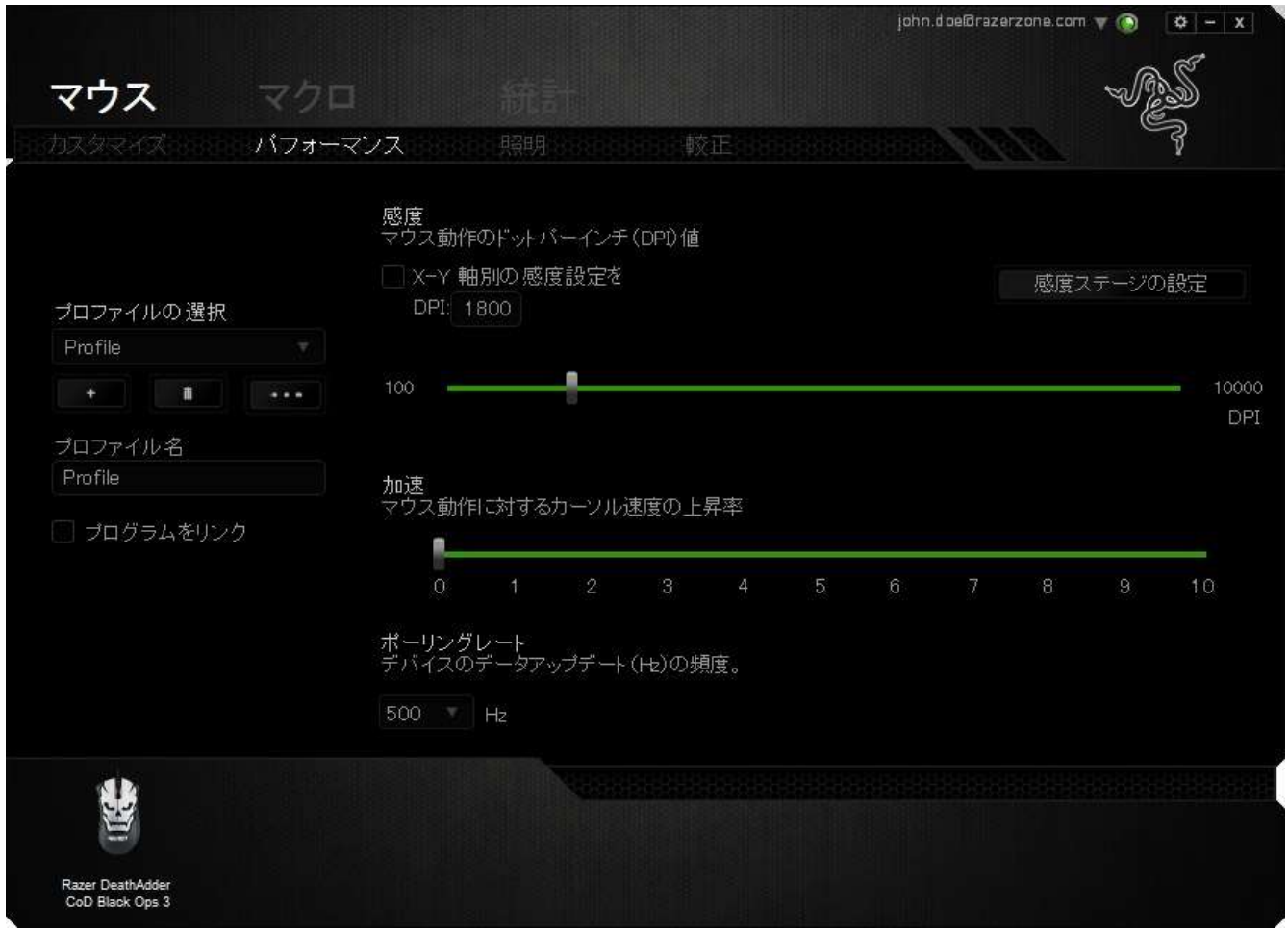

以下に、パフォーマンスオプションとその説明を示します。

## 感度

感度とは、マウスのポインタを任意の方向に動かす為に必要な、マウスを動かす距離 の割合です。 感度が高ければ高いほど、マウスの反応が敏感になります。 (推奨設 定値: 1600 – 1800)

## X-Y 軸感度を有効にする

初期設定では、X 軸 (水平) と Y 軸 (垂直) は同じ感度値を使用しています。しかし、 X-Y 軸感度を有効にするオプションを選択すると、各軸に異なる感度値を設定できま す。

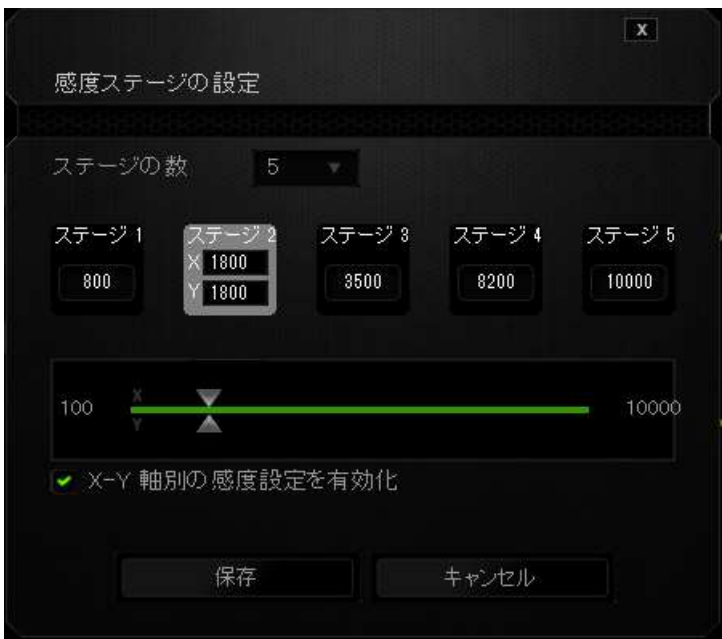

#### 感度ステージを設定する

感度ステージとは事前に設定可能な感度値です。感度ステージのアップ/ダウンボタ ンを使用して切り替え可能となる、最大 5 つの異なる感度ステージを作成できます。 このオプションと X-Y 軸感度を有効にするは同時に使用できます。

#### 加速

マウスを動かすスピードによって、カーソルの感度がアップします。値が高ければ高い ほど、マウスはより素速く加速します。 (推奨設定値: Windows 0, Mac 5)

#### ポーリングレート

ポーリングレートが高くなればなるほど、コンピュータはマウスの状態に関する情報を 受け取る頻度が増え、マウスポインタの応答速度が向上します。 ドロップダウンメニュ ーで使用するポーリングレートボタンを選択すると、125Hz (8 ミリ秒)、500Hz (2 ミリ秒)、 1000Hz (1 ミリ秒) にそれぞれ切り替えることができます。 (推奨設定値: 500Hz – 1000Hz)

# ライティング] タブ

[ライティング] タブでは、1,600 万を超える色からバックライトを選択して、ゲーミングマ ウスの外観をカスタマイズすることができます。また、[スペクトラムサイクリング] オプ ションを選択して、いつまでも色を変化させることもできます。

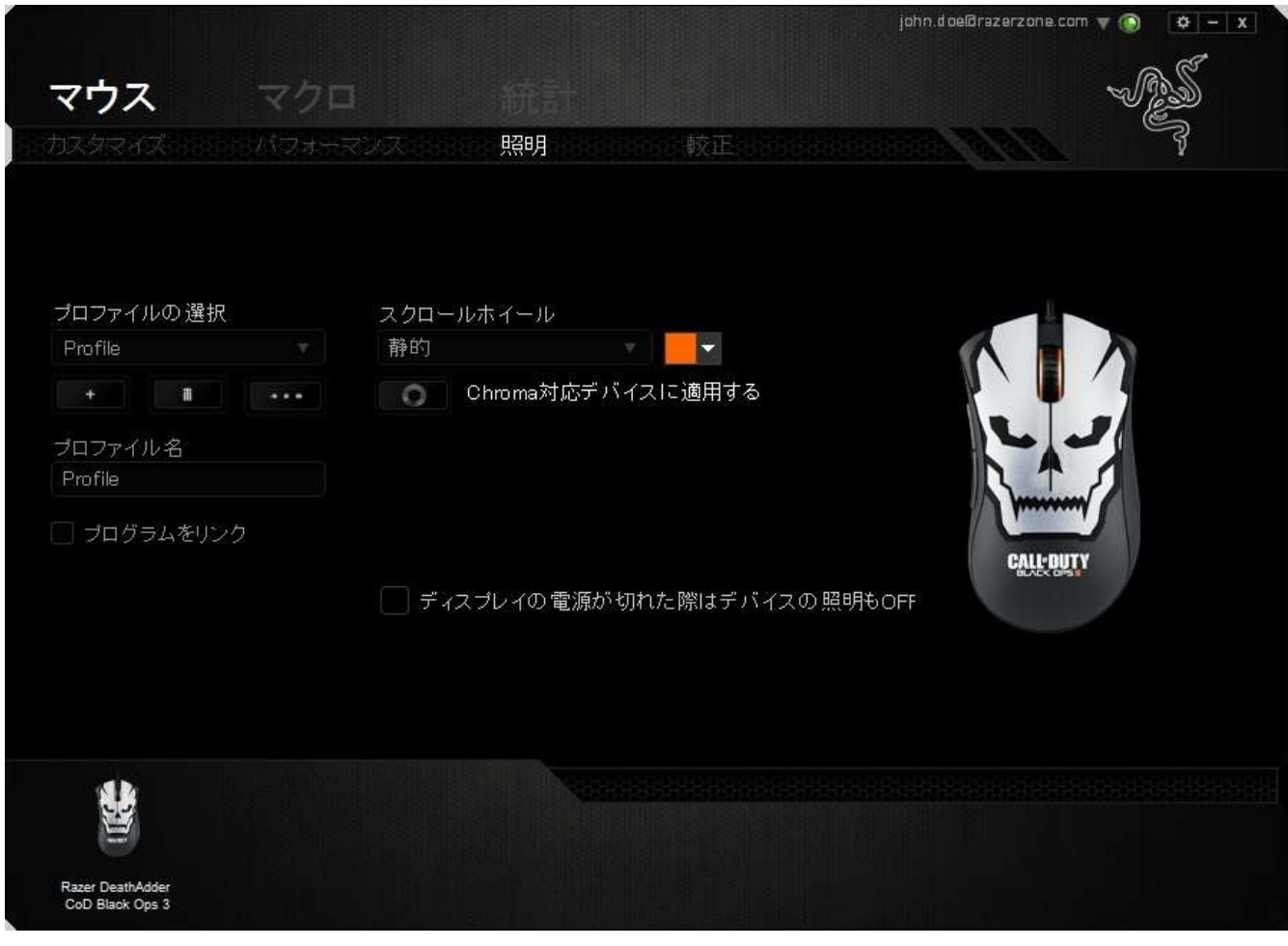

# [調整] タブ

[調整] タブでは、トラッキング効率を高めるために、どのようなマウスパッドについてで も Razer Precision センサーを最適化することができます。 この機能を使用するには、 [Surface Calibration (表面識別較正)] で [オン] オプションを選択する必要があります。

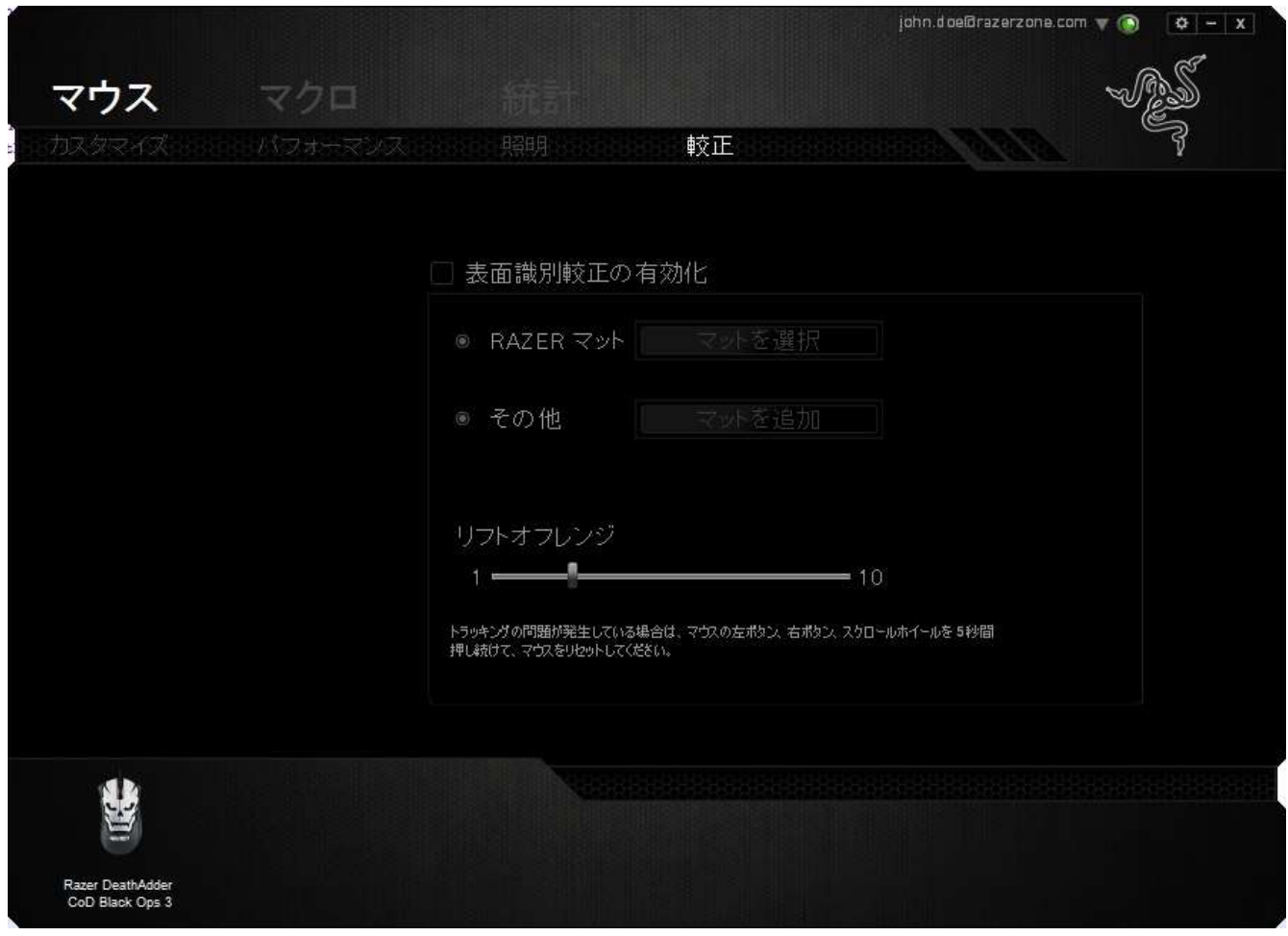

(リフトオフレンジ) では、マウスパッドからマウスが持ち上げられたときに、センサーが トラッキングを停止する距離を設定できます。この機能を使用するには、 (表面識別較 正) を有効にしてから、該当するマウスパッドを選択する必要があります。(表面識別 較正) オプションを有効にした場合、現在使用しているマウスパッドを無闇に変更しな いでください。

### Razer マウスマット

Razer DeathAdder Chroma は、Razer マウスマットのために特別に「調整」、もしくは最 適化されています。 つまり、このセンサーに対してさまざまなテストが実施され、Razer DeathAdder は Razer マウスマットとともに使用することで読み取りおよびトラッキング において最高の能力を発揮することが確認されています。

Razer マウスマットを使用している場合、このボタンをクリックして、

マットを選択 (Razer マット) サブメニューにアクセスします。 このメニューに は、Razer ブランドの種類豊富なマウスマットのリストが表示されます。 リストから使用 しているマウスマットを選択し、必要に応じて[SPEED (スピード)] または [CONTROL (コントロール)] を選択してください。

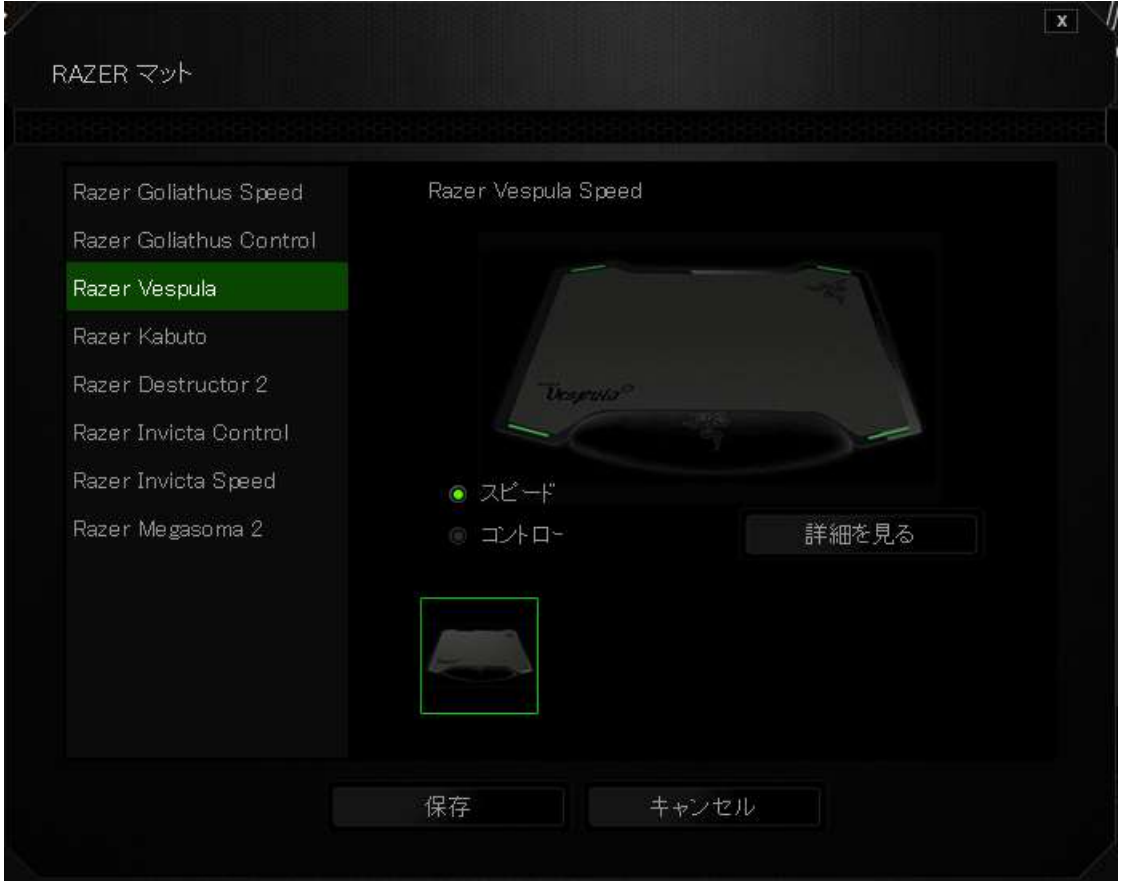

特定のマウスマットの詳細を知りたい場合や、Razer マウスマットを購入したい場合は、 該当するボタンをクリックしてください まいをまる

## その他のマウスパッド

Razer 以外のマウスマットや、標準的ではないマウスマットを使用している場合は、[そ の他]を選択し、**Neter Syste迫加**載当するボタンをクリックして、[manual calibration (手動調整)] サブメニューにアクセスします。

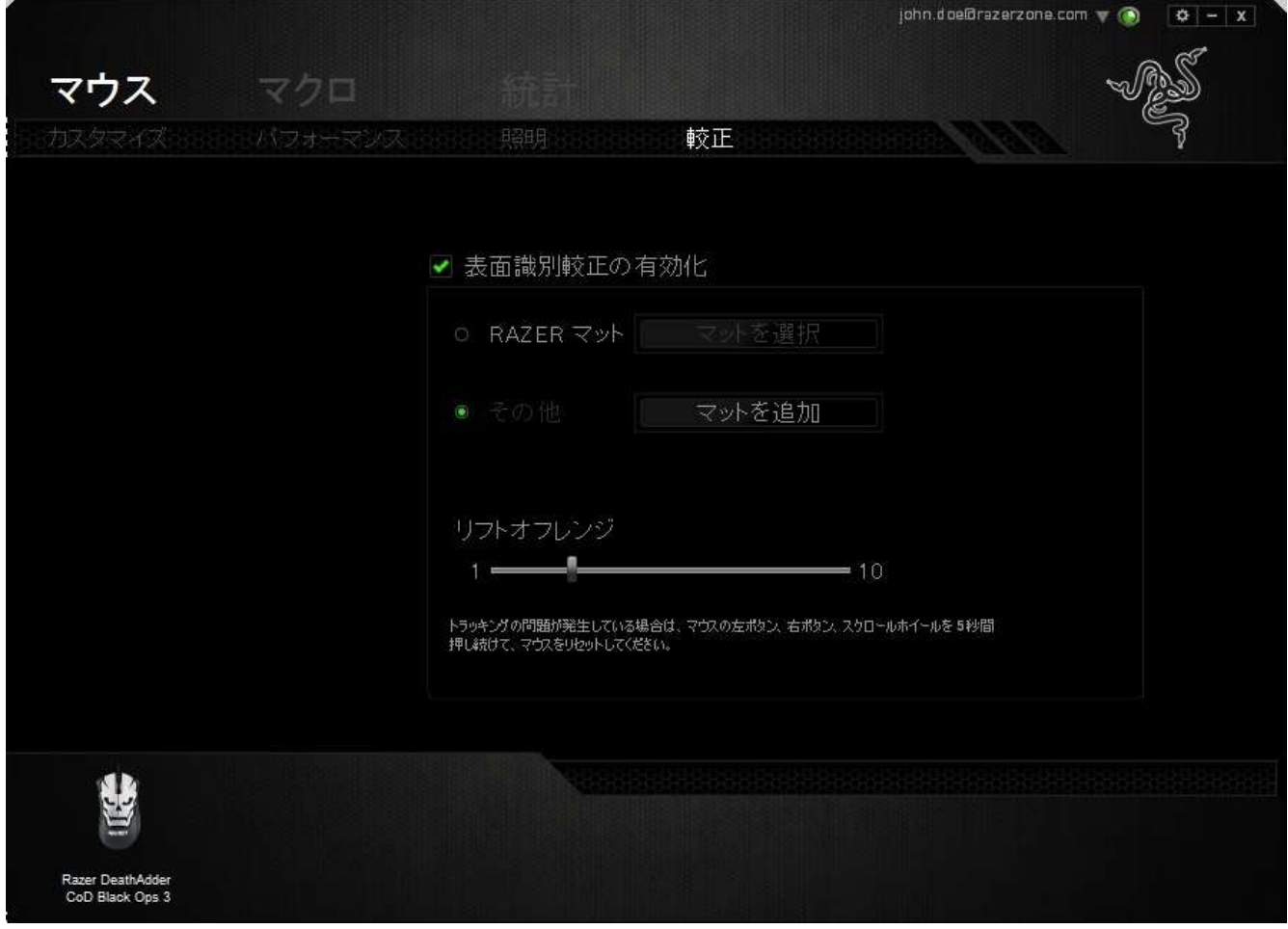

このサブメニューでは、どのようなマウスパッドにでも合うように、Razer Precision セン サーを手動で調節することができます。

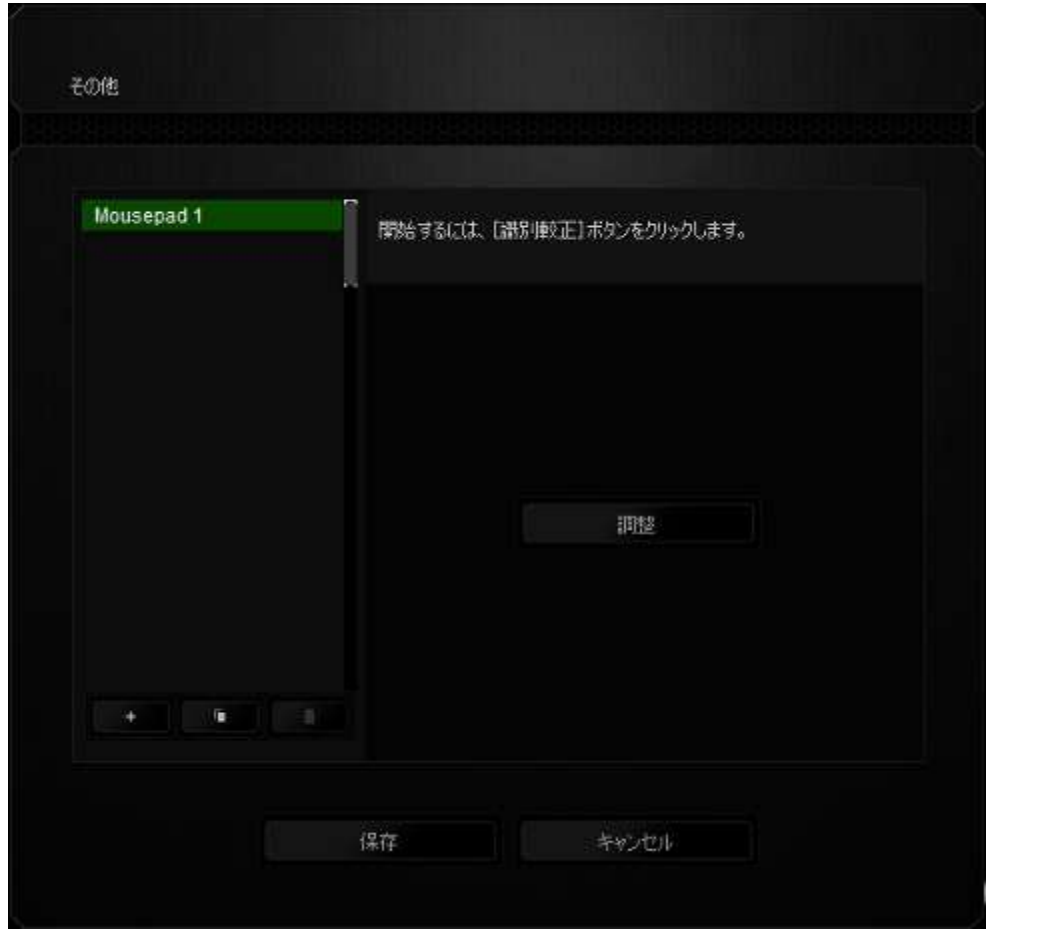

センサーの調整を開始するには、このボタンをクリックします **2000 milles 2000 milles** ボ タンをクリックすると、Razer Synapse により、センサーの調整が開始されます。この間、 Razer DeathAdder を絶対に動かさないでください。

Razer Precision センサーの準備が完了したら、左マウスボタンを押したまま、画面ガ イドに表示されるとおりにジグザグを描きながらマウスパッドの端から端までマウスを 移動させてください。

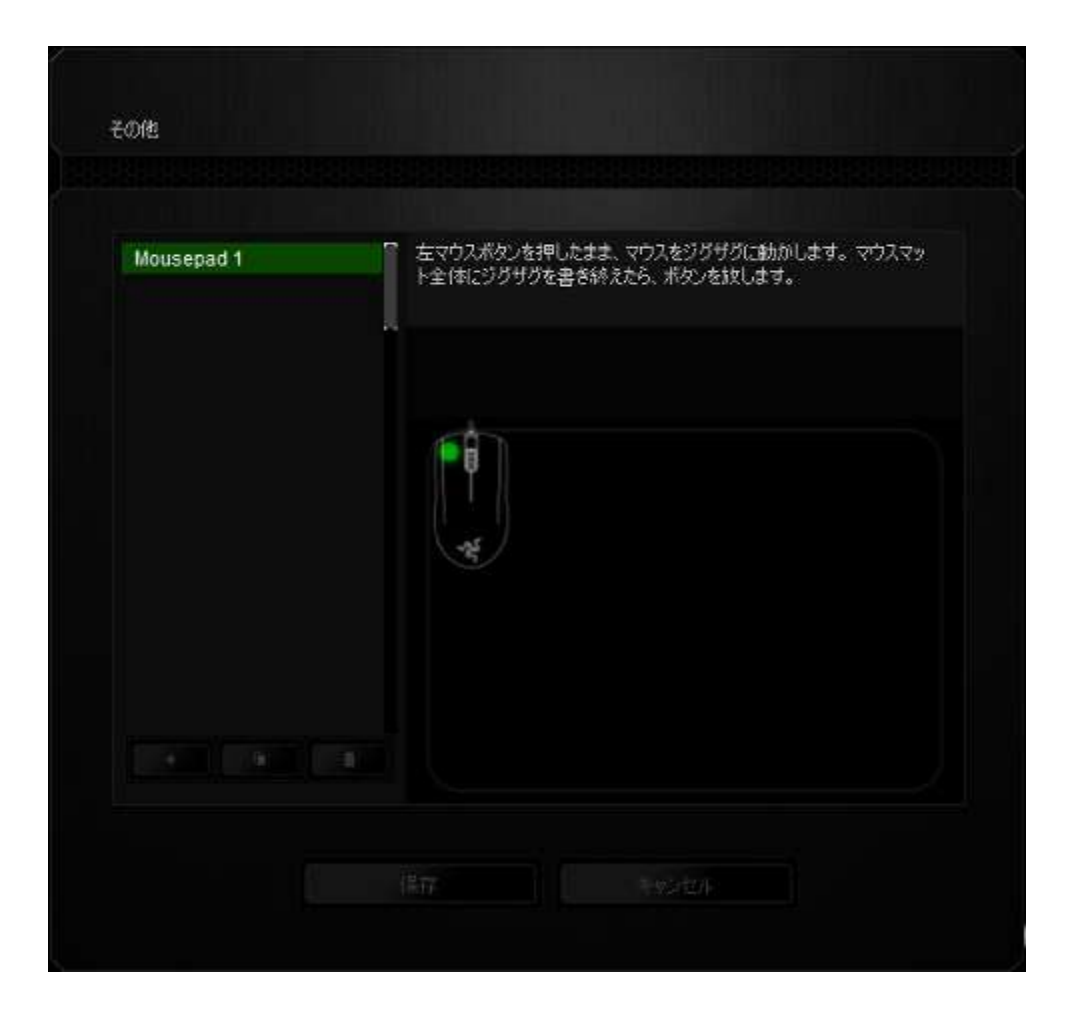

マウスパッドの端から端まで移動したら、左マウスボタンを放します。 この結果、 (手 動調整) サブメニューが再び表示されますが、今回はマウスパッドに関する新しい情 報がメニューに含まれています。

また、このセクションにはこの ササントダンのクリックによる新しいマウスパッド設定 の追加、および現在選択されているマウスパッド設定 カラリン 的 除や複製 などのオプションもあります。

## (マクロ)] タブ

(マクロ) タブを使用すると、一連の正確なキーストロークとボタンの押下をプログラム できます。このタブを使用して、さまざまなマクロの設定や、非常に長いマクロコマンド を自由に作成できます。

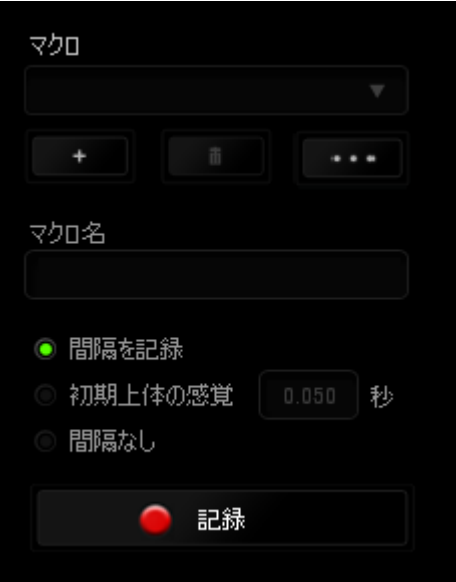

マクロセクションでは、プロファイルと同様に、下の (マクロ名)のフィールドに入力す ることでマクロ名を変更できます。マクロセクションでは、 ■ ボタンをクリックして 新しいマクロを作成したり、■■■■ボタンをクリックして現在のマクロを削除したり、 ボタンをクリックして現在のマクロを複製したりといった、その他のオプション も使用できます。

マクロの作成を開始するには、 <u>■ ● 記録 ■ ■ ボタンをクリックします</u>。この 後に入力される、すべてのキーストロークとボタンの押下が自動的にマクロ画面へ記 録されます。マクロコマンドの記録が終了したら、 ■ 『<sup>停止</sup> ボタンをクリックして セッションを終了します。

マクロセクションでは、コマンドの間隔時間を入力できます。 (間隔の記録) 状態では、 コマンドの間隔時間が入力されたとおりに記録されます。 (間隔の設定)状態では、 事前に定義した間隔時間 (秒で表示) が間隔として挿入されます。 (間隔無し) 状態 では、キーストローク及びボタン押下の間隔がすべて排除されます。

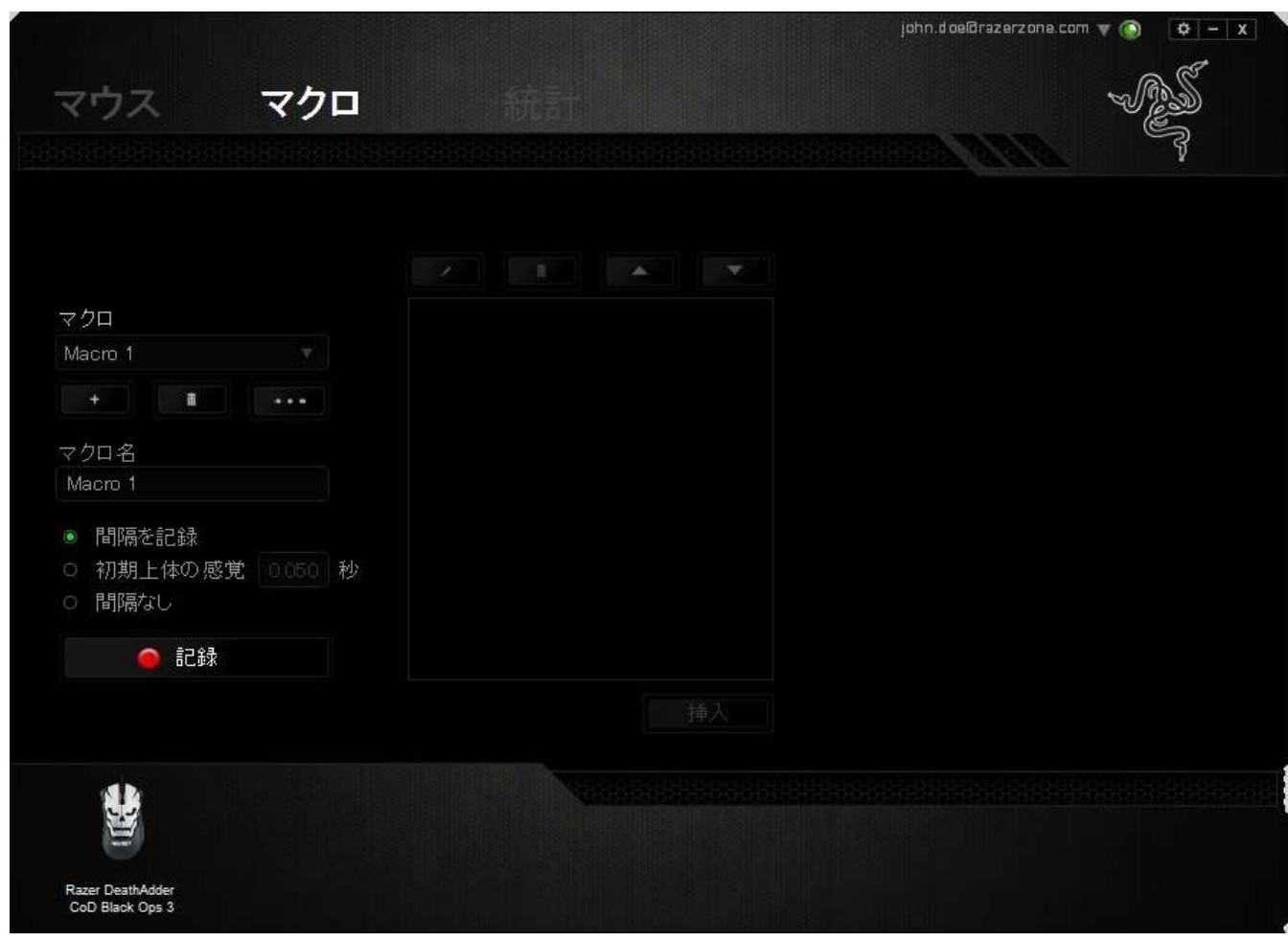

注記: sec (秒) フィールドに値を入力する際には、小数点以下 3 桁 まで指定できます。

マクロを記録後に、マクロ画面で様々なコマンドを選択して、入力したコマンドの編集 ができます。各キーストロークまたはボタン押下は、画面上部に表示される最初のコ マンドと連続して配列されます。

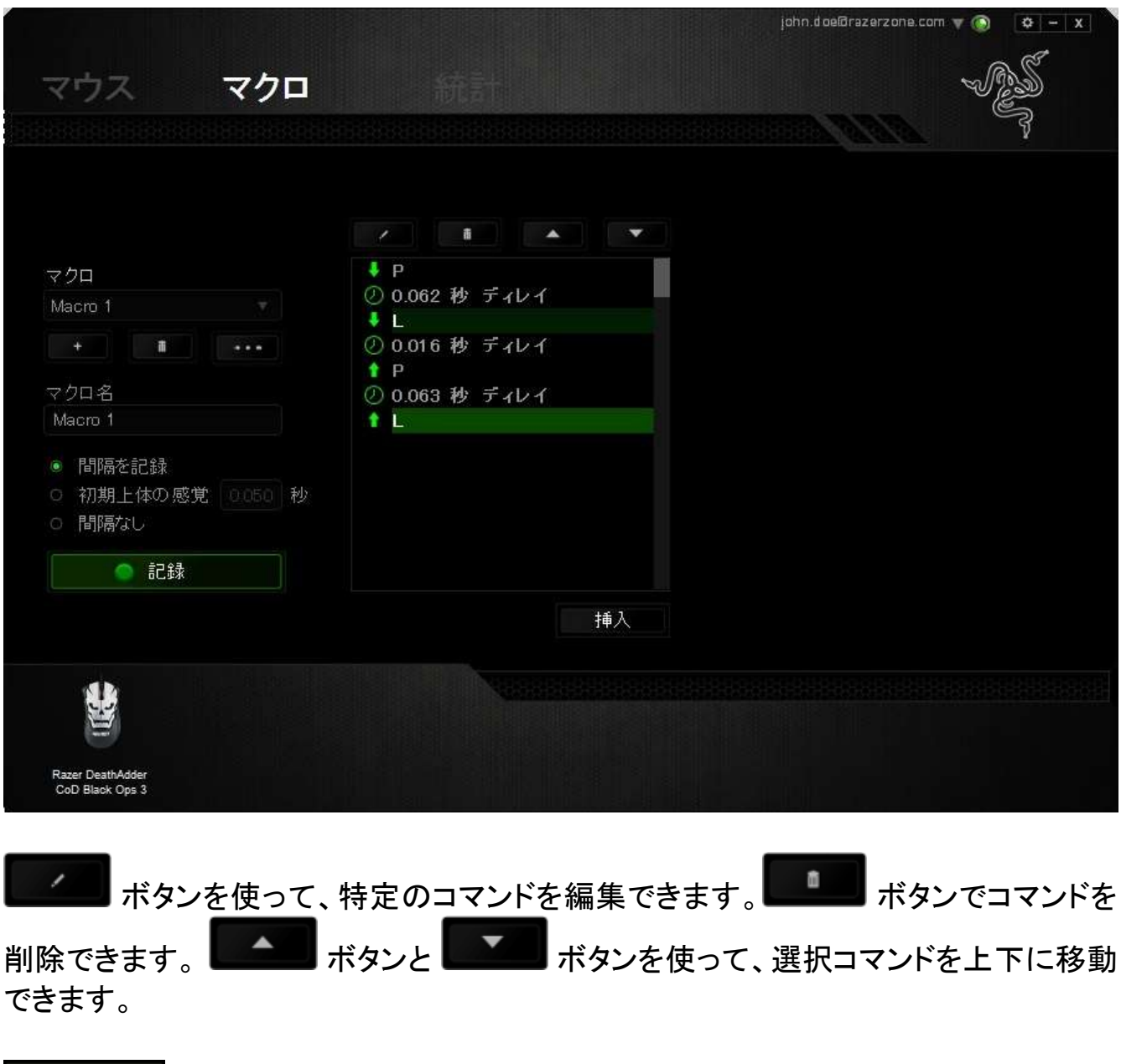

**挿入 横く ボタンは、選択したコマンドの前後に追加のキーストローク、ボタン押下** または間隔時間を挿入できます。

挿入 ボタンを押すと、新しいディスプレイウィンドウがマクロコマンドのリストの 横に表示されます。 このウィンドウのドロップダウンメニューから、ハイライトされてい るマクロコマンドの前後に追加するキーストロークまたは間隔を選択できます。

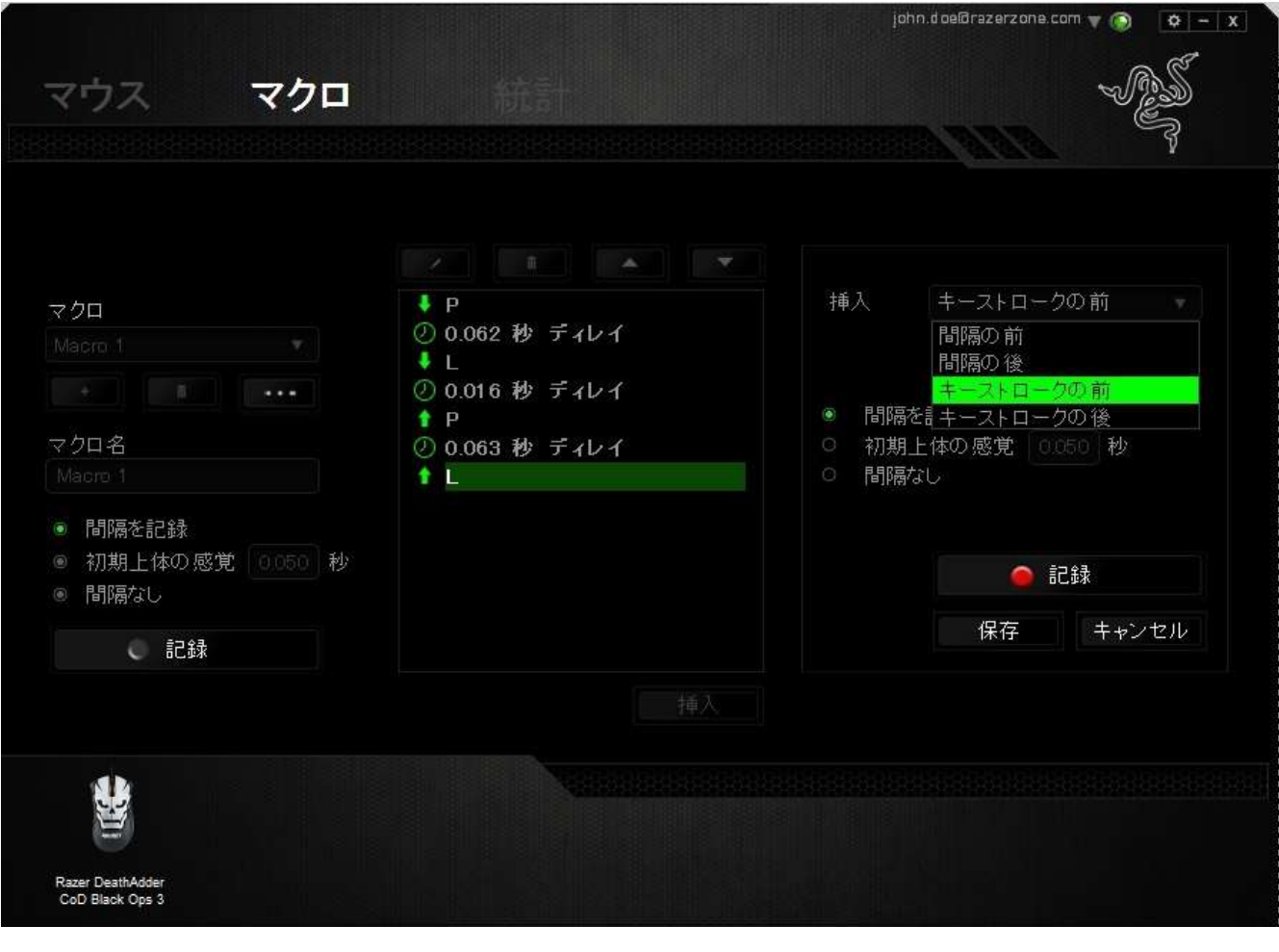

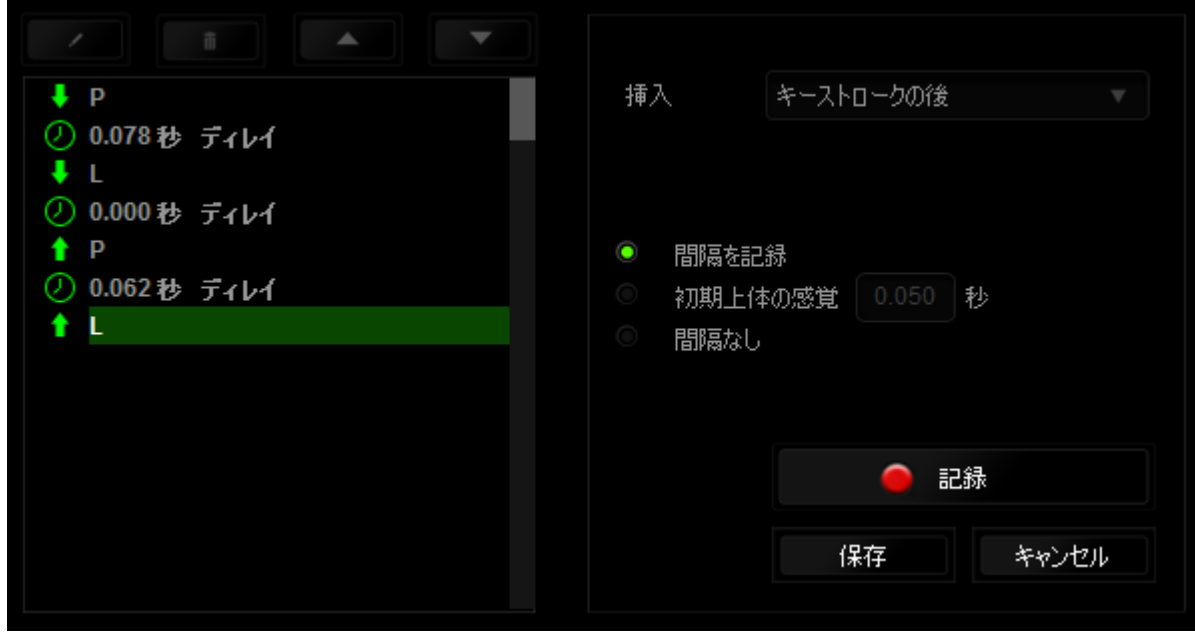

キーストロークメニューの <u>■ ● 記録 ■ ポ</u>ダンをクリックして新しいマクロコ マンドセットを追加するか、間隔メニューを使って間隔フィールドに間隔時間を入力で きます。

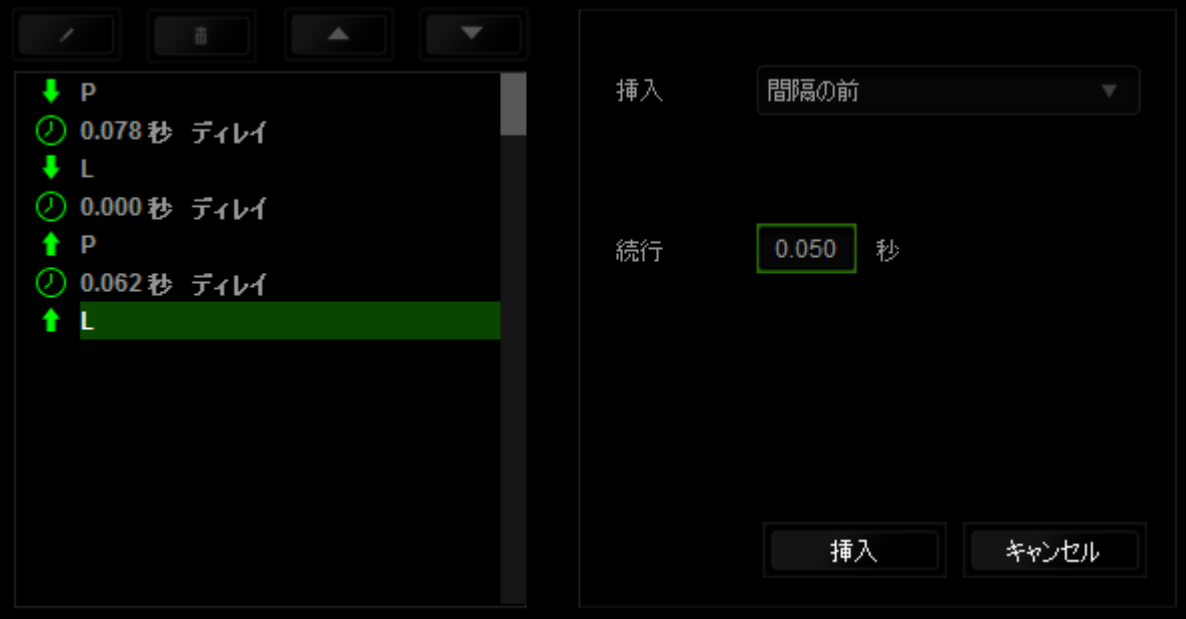

# <span id="page-28-0"></span>7. 安全性とメンテナンス

### 安全に使用するためのガイドライン

Razer DeathAdder Chroma の使用時に最大限の安全を保証するため、以下のガイド ラインに従うことを推奨します。

- 1. マウスのトラッキング光線を直に見たり、他の人の目に向けたりしないでくださ い。 トラッキング光線は裸眼では見えませんが、常に放射されています。
- 2. デバイスの操作に問題があり、トラブルシューティングで解決できない場合は、 デバイスを取り外し、Razer ホットラインに連絡をするか、[www.razersupport.com](http://www.razersupport.com/)  からサポートを依頼してください。どのような状況においても、ご自身で修理を試 みないでください。
- 3. デバイスの分解 (保証の適用外になってしまいます)、ご自身で修理を行う、問 題のある状態で操作することなどは絶対にしないでください。
- 4. デバイスを、液体、湿気、または水分などに触れないようにしてください。 デバ イスは指定した温度範囲である、0˚C (32˚F) から 40˚C (104˚F) 以内で使用してく ださい。この範囲外の温度で使用した場合、適温範囲に温度が安定するまでデ バイスを取り外して、電源をオフにしておきます。

### 快適に使用するために

研究によると、長時間の同じ動きの繰り返し、コンピュータ周辺機器の不適切な位置、 不適切な姿勢、そして悪い習慣などは身体的な快適性を損ない、神経、腱や筋肉の 障害につながる可能性があります。 以下は、怪我を予防し、Razer DeathAdder Chroma を最も快適に操作するためのガイドラインです。

- 1. キーボードとモニタを正面に置き、マウスをその横に置きます。 肘は体の横の あまり遠くない位置になるようにし、簡単にマウスへ手が届くようにします。
- 2. 椅子とテーブルの高さを調節し、キーボードとマウスが肘よりも低い位置になる ようにします。\
- 3. 足はしっかりと支えのある場所に置き、姿勢を正し、肩の力を抜きます。
- 4. ゲーム中は、手首の力を抜きまっすぐにしておきます。 手で同じ動作を繰り返 す場合は、長時間手を曲げたり、伸ばしたり、ひねったりすることは避けます。
- 5. 手首を硬い面に長時間乗せないようにします。 ゲーム中はリストレストを使い、 手首をサポートします。
- 6. ゲーム中の繰り返しや、厄介な操作を最小限にするために、マウスのボタンを お好みのゲーミングスタイルにカスタマイズします。
- 7. マウスが、快適に手に収まることを確認します。
- 8. 長時間同じ姿勢で座っていないようにします。 立ち上がり、デスクから離れて、 腕、肩、首と脚を伸ばすような運動をします。
- 9. マウスの使用中に手、手首、肘、肩、首、または背中に、痛み、麻痺、またはし びれのような身体的に不快適さを感じた場合は、直ちに医師の診断を受けてく ださい。

### メンテナンスと最適な使用環境

Razer DeathAdder Chroma を最適な条件で維持するためには、最低限のメンテナン スが必要です。 月に一度、デバイスを USB ポートから取り外して、お湯で湿らせた柔 らかな布か麺棒などを使って、埃がたまらないように清掃することを推奨します。 石鹸 や強力な洗剤などは使わないでください。

最適な動きやコントロールを得るには、Razer の高品質なマウスパッドの使用を推奨 します。特定のパッドでは、マウスソールに過剰な磨耗を生じさせることもあり、定期的 な手入れや、最終的には交換が必要となってしまいます。

Razer DeathAdder Chroma のセンサーは、Razer のマウスパッドで最適に働くように 調整されています。これは、広範囲にわたるセンサーテストの結果、Razer DeathAdder の読み取りとトラッキングが Razer のマウスパッドで最適に行われること を確認しているということです。

<span id="page-30-0"></span>8. 法的条項

### 著作権および知的財産権情報

Copyright © 2016 Razer Inc. All rights reserved. Razer, For Gamers By Gamers 三つ 首ヘビのロゴは、Razer Inc.および/または米国あるいはその他の国にある関連会社 の商標または登録商標です。

Windows および Windows ロゴは、Microsoft グループ企業各社の商標です。

Mac OS、Mac および Mac のロゴは、Apple 社の商標または登録商標です。その他す べての登録商標は、それぞれの企業の所有物です。

Razer Inc. (「Razer」) は、本マスターガイドに記載されている製品に関する、著作権、 商標、企業秘密、特許、特許出願、またはその他の知的財産権を (登録、未登録に関 わらず) 所有することができます。本マスターガイドの提供により、上述の著作権、商 標、特許、または他の知的所有権の使用許諾がお客様に付与される訳ではありませ ん。Razer DeathAdder Chroma (「製品」) は、パッケージなどに掲載された写真と異な る場合があります。Razer は、上記のような違いまたは外観上の誤りには責任を負わ ないものとします。本書に記載されている情報は、予告なく変更される場合があります。

### 製品の限定保証

製品の限定保証の最新かつ現行の条件については、[www.razerzone.com/warranty](http://www.razerzone.com/warranty) を参照してください。

### 法的責任の制限

いかなる場合も、Razer は、製品の流通、販売、転売、使用、または製品が使用でき ないことから生じる、いかなる利益損失、情報やデータの喪失、特別な、偶発的な、間 接的な、懲罰的な、必然的な、または偶発的な損傷に責任を負いません。 いかなる 場合も、Razer 社の債務は、製品の小売購入額を超えることはないものとします。

## 調達費

誤解を避けるために、Razer 社は、損害の可能性を知らされていた場合を除き、いず れの調達費に対しても責任を負いません。また、Razer 社は、購入時に支払われた小 売金額を超える調達費にはいかなる責任も負わないものとします。

## 一般条件

上記条件は、製品が購入された法域の法律の下で管理、解釈されるものとします。 本書内のいずれかの条項が無効あるいは法的強制力がないと考えられる場合、その 条項は (その条項が無効あるいは法的強制力がない限りにおいて) 無効となり、残り の条項のいずれも無効になることなく、除外されるものとします。 Razer 社は、いずれ の条項も予告なしにいつでも修正する権利を留保します。